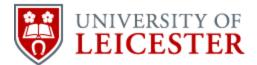

## School of History

www2.le.ac.uk/departments/historical/outreach

## How to make a map-based virtual tour in Prezi

Prezi is a free presentation tool available online at Prezi.com, allowing you to create your presentation within the Prezi environment in your web browser. All presentations made on the free version of Prezi are kept online and available for the world to view; private presentations are available if you pay. You can choose a Creative Commons licence for your presentation. This guide is written for the use of Prezi in a browser, and it assumes you already have a scanned map and photographs [non-copyright]. This is how virtual tours were created for the Manufacturing Pasts project, viewable on Prezi as manufacturing pasts.

**Step 1 Getting ready**. You must have and be logged into a Prezi account in order to create a presentation. The Explore tool allows you to search by topic as listed in the title, and allows search only for reusable items.

**Step 2 Starting your Prezi**. Click New Prezi, and give it a title and description. You will be offered many tempting-looking templates. Until you are well-versed in Prezi, choose Blank.

The key steps in Prezi are insert, frame, and path. Insert: You can insert YouTube videos and PowerPoint files. In this guide I will cover only inserting a scanned map and photographs. Frame: Think of a frame as a single PowerPoint slide. You can draw a frame of any size, grabbing any elements, and Prezi will make sure they fit onto the screen. But you can select, for example, a single photo as an item in the path – a frame is optional. Path: the path of your presentation, the order in which you want frames or items to show.

**Step 3 Making your map-based virtual tour**. Insert your map by clicking on Insert, Image, then finding your map image. Prezi may comment that it is a large file and ask to 'resize'. I have said yes to this and the results have been fine. Click once on the map and the 'zebra' (pictured to the right) will appear; you can click on the hand and then drag and place the map anywhere. If you are using a single map, place the map centrally but leave space at the top for a title. Using the zoom in or out icons at the left do not affect your Prezi presentation.

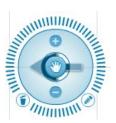

Published online by the University of Leicester, 2014 © University of Leicester

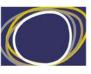

Arts & Humanities Research Council

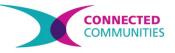

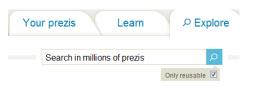

Now insert your photos. As you insert each photo, click once on it and use the zebra to shrink the photo down small, then drag it to its correct place on the map. It does not really matter how small you make the photos: you shrink them to fit them all on the map.

Now set your path. Click on Path. Begin by choosing your map, so it displays first, giving viewers an overall impression of the geography. Then click on each photo in turn, as if you are walking through the map and looking at the scenes one by one. They will add themselves to the ordered list of path items at the left. As long as Path is selected, you can change this order, or delete by clicking on the red x in the upper right of the item.

Finish by double clicking above your map; a box will appear to type your title. Type in your title; you can drag the right corner to make the text box fill a larger space. Click Path, add that title as an item path, and drag it to be the first item. If you need a 'slide' of references, save it as a jpeg, insert it and locate it at the

end of the Prezi. Voila! You have created a map-based virtual tour in Prezi. Share it with pride!

Terese Bird, University of Leicester

This material is made available under a Creative Commons CC-BY-NC licence. You are free to use the material as you wish but should give appropriate credit, provide a link to the license, and indicate if changes were made. Further information about this Creative Commons licence is available at http://creativecommons.org/licenses/by-nc/4.0/

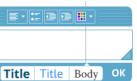

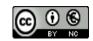